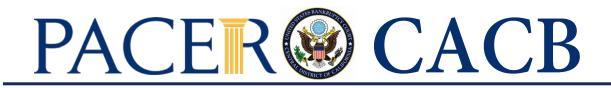

## **UPGRADING YOUR INDIVIDUAL PACER ACCOUNT**

The next generation (NextGen) of CM/ECF provides a new logon module that allows you to use your PACER account to access PACER and any NextGen court in which you are allowed to file.

- To activate this feature, you must have an upgraded Individual PACER account. If your PACER account was created prior to August 11, 2014, you must upgrade it following the steps listed below.
- California Central Bankruptcy Court (CACB) moved to NextGen CM/ECF on April 26, 2021. To continue filing with the court, you will need to link your existing CACB CM/ECF e-filing account to your upgraded Individual PACER account. (See CACB instructions on how to link your PACER and CM/ECF account.)

## **Upgrading Your Individual PACER Account**

- STEP 1 Go to <u>www.pacer.uscourts.gov</u>
- STEP 2 Click My Account and Billing, then Manage My Account Login. Select log in to Manage My Account.

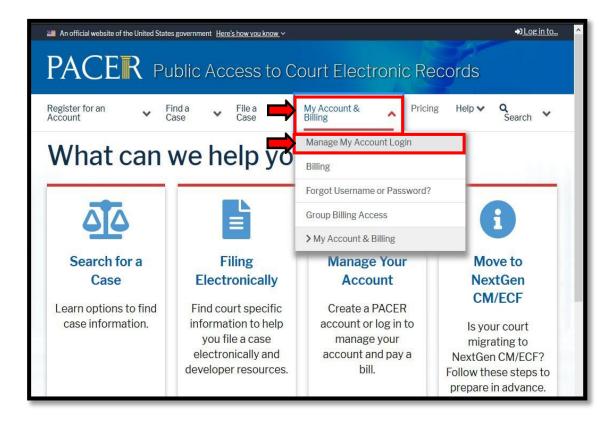

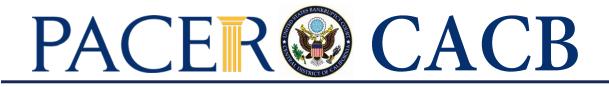

## STEP 3 When prompted, login and enter your PACER username and password.

| PACEER<br>Public Access To Court Electronic Records                                                                                                    |  |
|----------------------------------------------------------------------------------------------------|--|
| Manage My Account                                                                                                    |  |
| Enter your PACER credentials to update personal information, register to e-file, make<br>an online payment, or to perform other account maintenance functions.                                                                    |  |
| Login     * Required Information                                                                                                    |  |
| Username * Password *                                                                                                    |  |
| Login Clear Cancel Need an Account?   Forgot Your Password?   Forgot Username?                                                                                                    |  |
| NOTICE: This is a restricted government website for official PACER use only.<br>Unauthorized entry is prohibited and subject to prosecution under<br>Title 18 of the U.S. Code. All activities and access attempts are<br>logged. |  |
|                                                                                                    |  |

**STEP 4** If your account type is listed as Upgraded PACER Account, you already have an upgraded account and do not need to do anything further with your PACER Account. IF NOT, PROCEED TO STEP 5 TO UPGRADE YOUR ACCOUNT.

| Account Number<br>Username                            | 7041039<br>maggiemark              |
|-------------------------------------------------------|------------------------------------|
| Account Balance<br>case Search Status<br>Account Type | Inactive<br>Upgraded PACER Account |
| Settings Maintenar                                    | nce Usage                          |
| Change Username                                       | Update PACER Billing Email         |
| Change Password<br>Set Security Informa               | Set PACER Billing Preferences      |

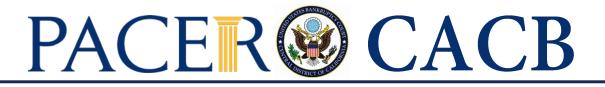

**STEP 5** Your account type may be listed as **Legacy PACER Account**. To upgrade, click the **Upgrade** link.

| Account Number                   | 7001104                         |
|----------------------------------|---------------------------------|
| Username                         | tr1104                          |
| Account Balance                  | \$0.00                          |
| Case Search Status               | is Active                       |
| Account Type                     | Legacy PACER Account (Upgrade)  |
| Change Username                  | e Update PACER Billing Email    |
| Change Password                  | d Set PACER Billing Preferences |
| terres without the second second |                                 |
| Set Security Inform              |                                 |

Note: If your account type is listed as Upgraded PACER Account, you already have an upgraded account and no action is required.

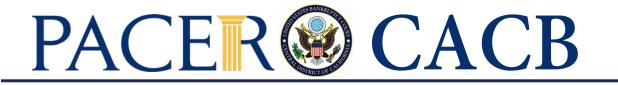

- **STEP 6** You will be directed to the Upgrade PACER Account page. Verify your personal information and update/enter all required information in each tab (**Person, Address,** and **Security**).
  - **Person Tab:** Verify the information listed in the required fields and update, if necessary.
    - ✓ Enter your date of birth.
    - ✓ From the User Type list, select a user type, if one was not previously selected. Select the user type that <u>best describes</u> the *individual or* organization associated with this account. The user type information is only used for statistical purposes.
    - ✓ Click **Next**.

| Person Address Sec<br>* Required Information | curity                       |
|----------------------------------------------|------------------------------|
| Prefix                                       | Select Prefix                |
| First Name *                                 | John                         |
| Middle Name                                  | Q.                           |
| Last Name *                                  | Public                       |
| Generation                                   | Select Generation            |
| Suffix                                       | Select Suffix                |
| Date of Birth *                              |                              |
| Email *                                      | john.q.public@yourdomain.com |
| Confirm Email *                              | john.q.public@yourdomain.com |
| User Type *                                  | INDIVIDUAL                   |
|                                              |                              |
|                                              | Next Reset Cancel            |

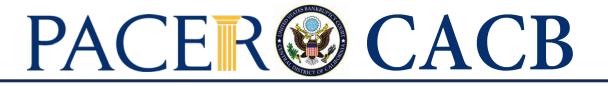

• Address Tab: Verify and/or update the address information listed. From the County list, select your county. Click Next.

| * Required Information<br>Firm/Office |                               |
|---------------------------------------|-------------------------------|
| Firm/Office                           | Law Offices of John Q. Public |
| Unit/Department                       |                               |
| Address *                             | 123 Any Street                |
|                                       |                               |
| Room/Suite                            |                               |
| City *                                | Your Town                     |
| State *                               | New York                      |
| County *                              | NEW YORK                      |
| Zip/Postal Code *                     | 10022                         |
| Country *                             | United States of America      |
| Primary Phone *                       | 555-555-3232                  |
| Alternate Phone                       |                               |
| Text Phone                            |                               |
| Fax Number                            |                               |

• Security Tab: Create a new username, password, and security questions. (Please follow the instructions provided on the screen to create your Username; Password and answers to your Security Questions.) Click Submit.

| Person Address Security              |                   |
|--------------------------------------|-------------------|
| * Required Information<br>Username * |                   |
| Password *                           |                   |
| Confirm Password *                   |                   |
| Security Question 1 *                | Select a Question |
| Security Answer 1 *                  |                   |
| Security Question 2 *                | Select a Question |
| Security Answer 2 *                  |                   |
| Submit                               | Back Reset Cancel |

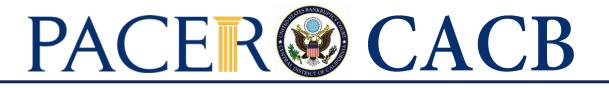

STEP 7 Your PACER account is now upgraded. A dialog box displays confirming the upgrade was successful. NOTE: You are no longer able to use your old PACER username and password.

| Upgrade Con                     | ıplete                                                                   |
|---------------------------------|--------------------------------------------------------------------------|
| Your personal i<br>upgraded PAC | nformation has been successfully changed and you now have an ER account. |
| Close                           |                                                                          |

Note: Your next step will be Linking Your PACER account with your CACB CM/ECF account. (See linking instructions on our website <u>http://www.cacb.uscourts.gov/nextgen-cmecf-information</u>.)